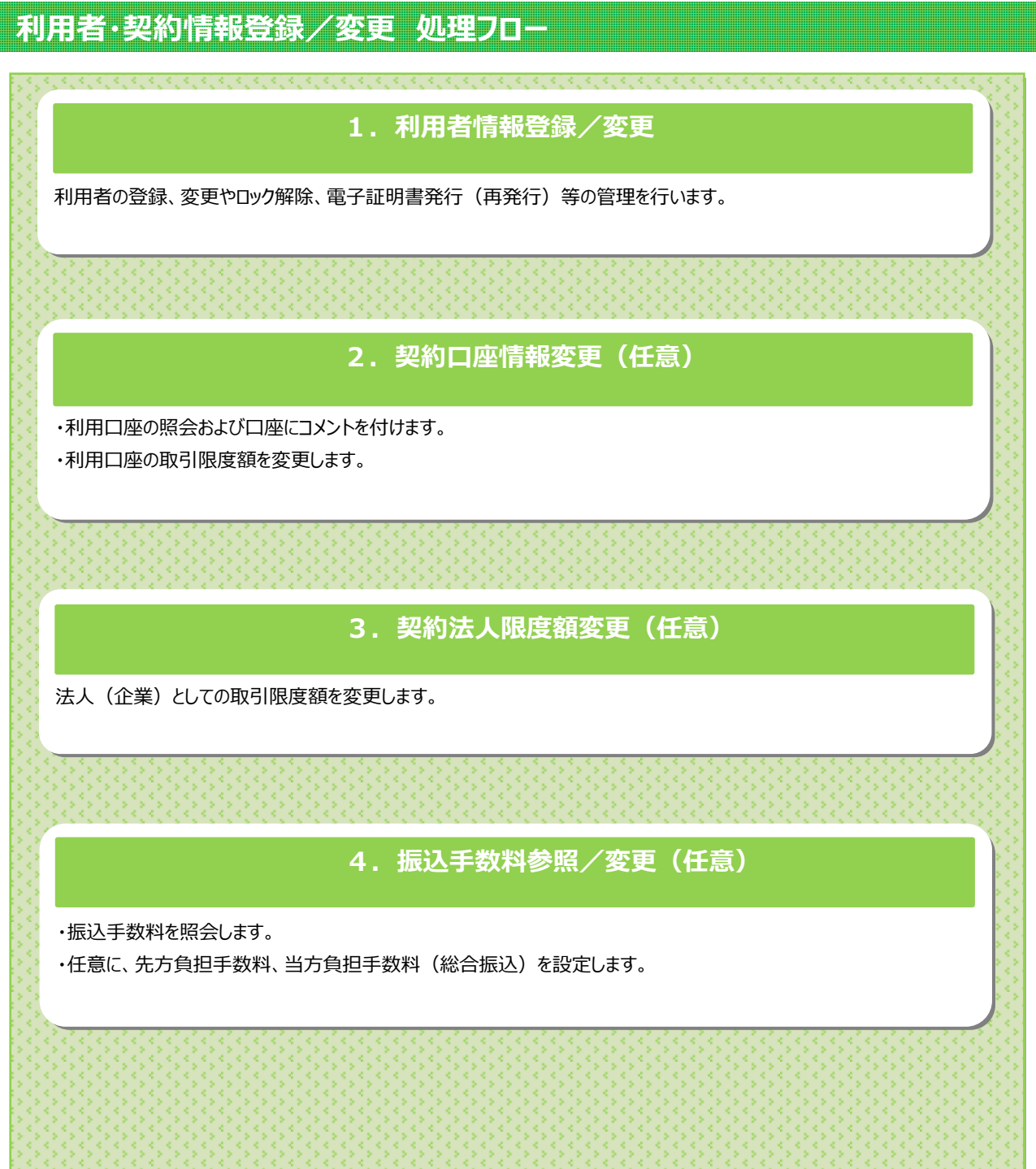

#### **1.利用者情報登録/変更(利用者の登録)**

#### **手順1 業務・作業内容を選択** 利用者の新規登録を行います。 契約法人情報1→ 利用者・業務情報<br>登録/変更 ふトップ 各種照会 1) 利用者・業務情報 登録/変更をクリックして **契約口座情報変更 > 契約法人限度額変更 > 振込手数料参照/変更 >** ②→ ください。ドロップダウンメニューが表示されます。 2 利用者情報登録/変更をクリックしてください。 **手順2 利用者の新規登録を選択 利用者·業務情報登録/交更** E02月19日 16時17分4 利用者情報選択 CIBMU501 1 「新しい利用者の登録」メニューの新規登録を 利用者情報の登録、または、変更を行います。 クリックしてください。 新しい利用者の登録 | 利用者情報の変更 | 新しい利用者の登録 ※1 利用者は9名まで登録できます。 利用者を新規に登録する場合は、「新規登録」ボタンを押してください。 **新規登録** 不要になった利用者はセキュリティ上、 ①→ 登録抹消を行なってください。 -<br>新しい利用者の登録 - 利用者情報の交電 ■利用者情報の変更 変更する利用者を選択してください。  $\Box$  一覧表示 オンライン取引 ファイル伝送

## **手順3 利用者情報を入力(1/2)**

٦

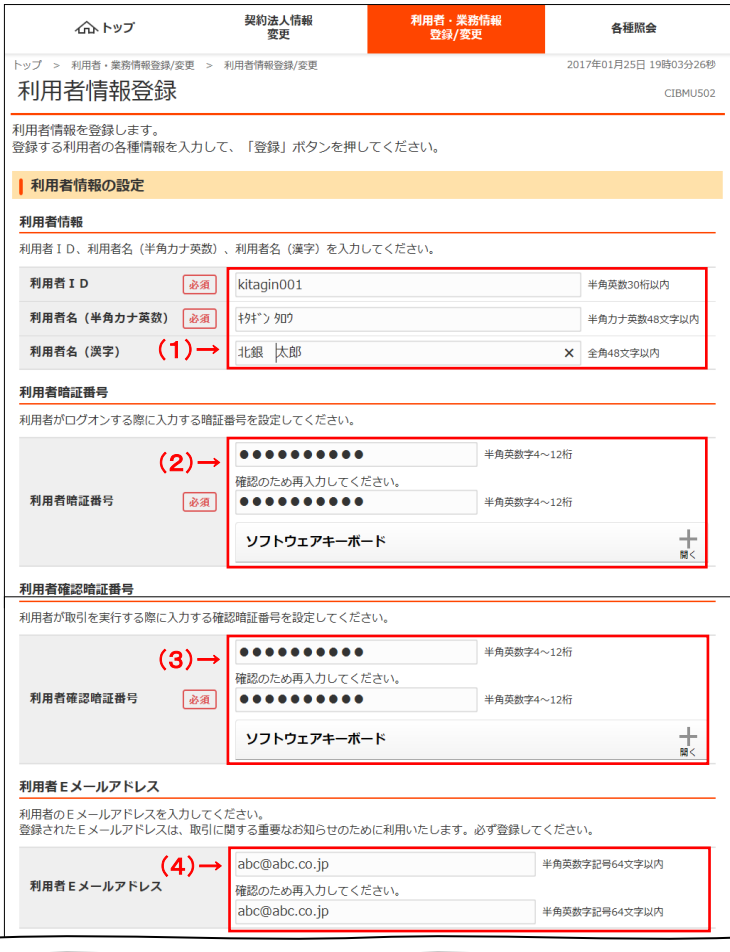

○ 利用者情報の設定 下記項目をご入力ください。

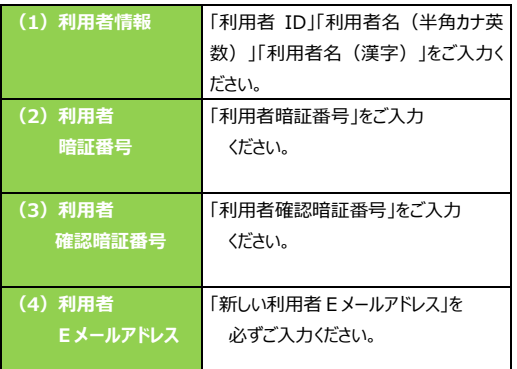

- ※1 暗証番号は仮の暗証番号となります。 利用者の初回ログオン時に利用者ご自身が 再設定できます。
- ※2 Eメールアドレスは取引に関する重要なお知らせ を通知しますので必ずご入力ください。

(次ページへ続く)

### **手順4 利用者情報の入力(2/2)**

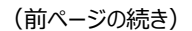

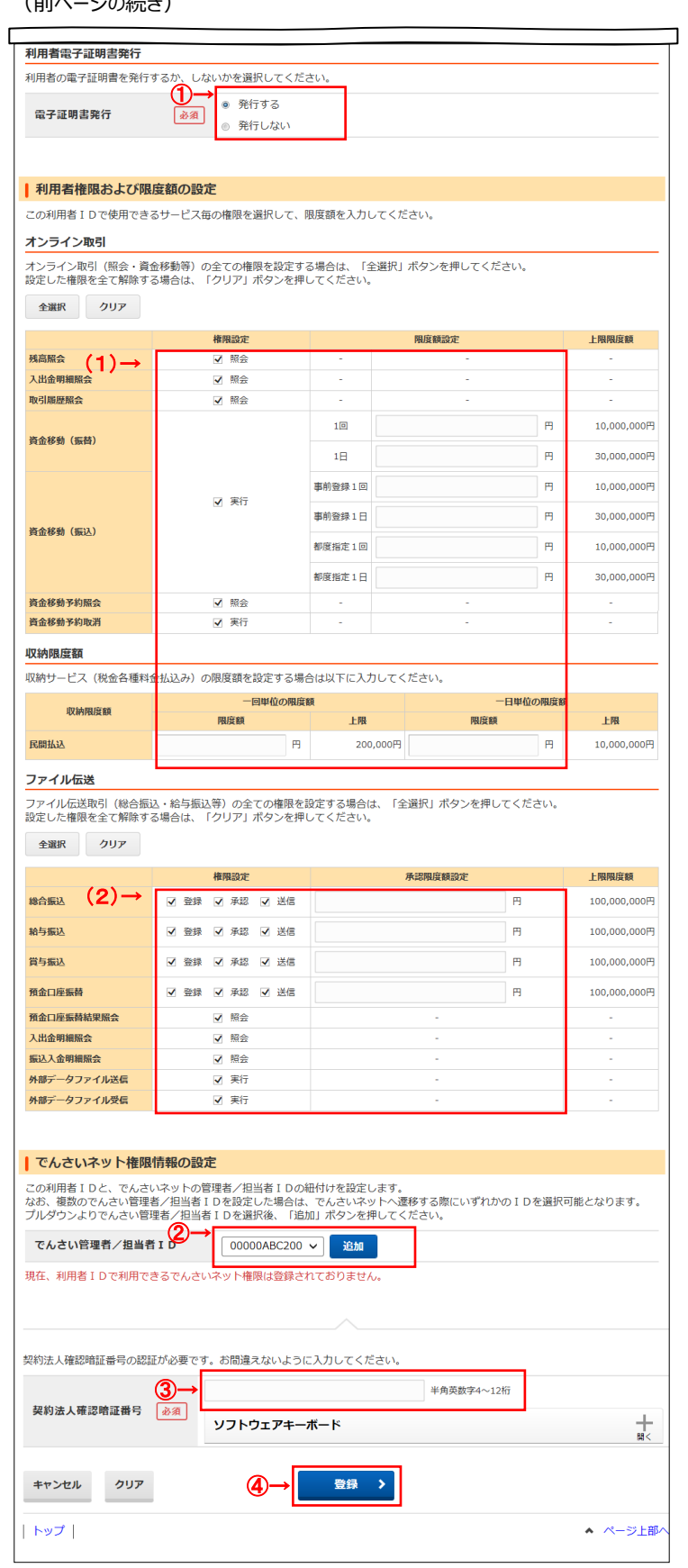

- ① 電子証明書を「発行する」を選択してください。
- 利用者権限および限度額の設定 下記項目をご入力ください。 ※1 権限を付与すると利用者に該当のメニューが表示

#### されます。

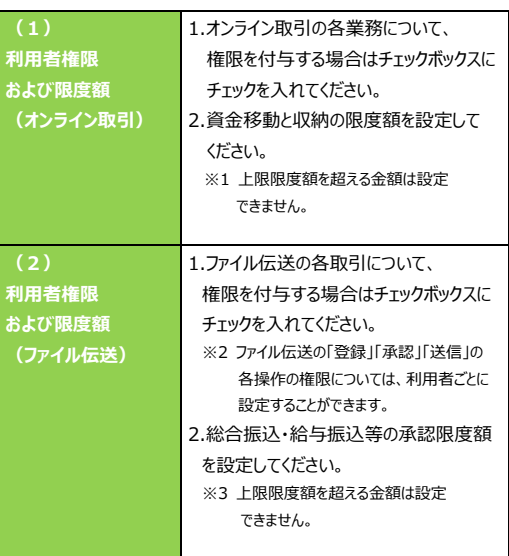

- ※2 全てのチェックボックスにチェックを入れる場合は、 全選択をクリックしてください。
- ※3 全てのチェックボックスのチェックを外す場合は、 各セクション上部のクリアをクリックしてください。
- ※4 ファイル伝送は B タイプのご契約が必要です。

※5 上限限度額の変更については、

**➣[2.契約口座情報変更、 3.契約法人限度額変更]** をご参照ください**。**

② でんさいネットのご契約がある場合のみ表示します。

「でんさいネット登録完了のお知らせ」に記載の 「でんさい管理者 ID、でんさい担当者 ID」を選択 してください。 詳しくはでんさいネットの操作マニュアル

「初めてのログオン方法」を参照願います

③ 契約法人確認暗証番号をご入力ください。 ※1 ご入力情報をクリアする場合は、画面下部のクリア をクリックしてください。なお、クリックした場合は全項目 がクリアされますのでご注意ください。

4 登録をクリックしてください。

## **手順5 新規登録した利用者の確認**

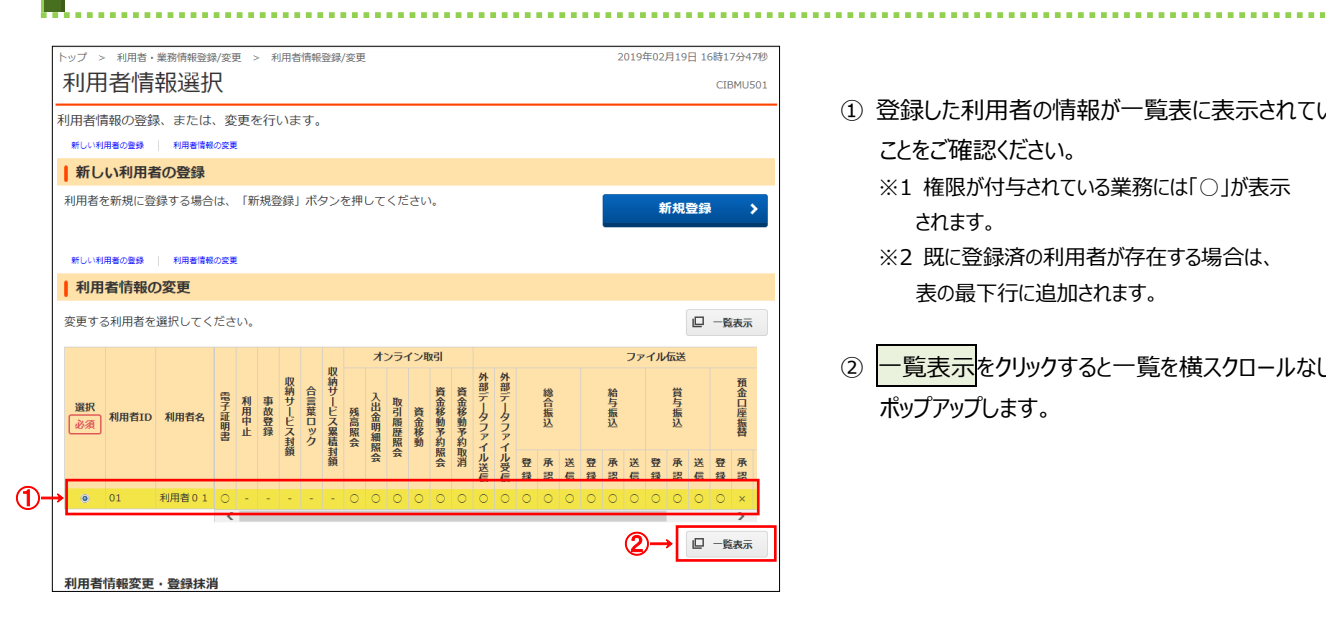

- ① 登録した利用者の情報が一覧表に表示されている ことをご確認ください。
	- ※1 権限が付与されている業務には「○」が表示 されます。
	- ※2 既に登録済の利用者が存在する場合は、 表の最下行に追加されます。
- 2 <mark>一覧表示</mark>をクリックすると一覧を横スクロールなしで ポップアップします。

#### **1.利用者情報登録/変更(利用者の変更)**

**手順2 対象の利用者と管理業務を選択**

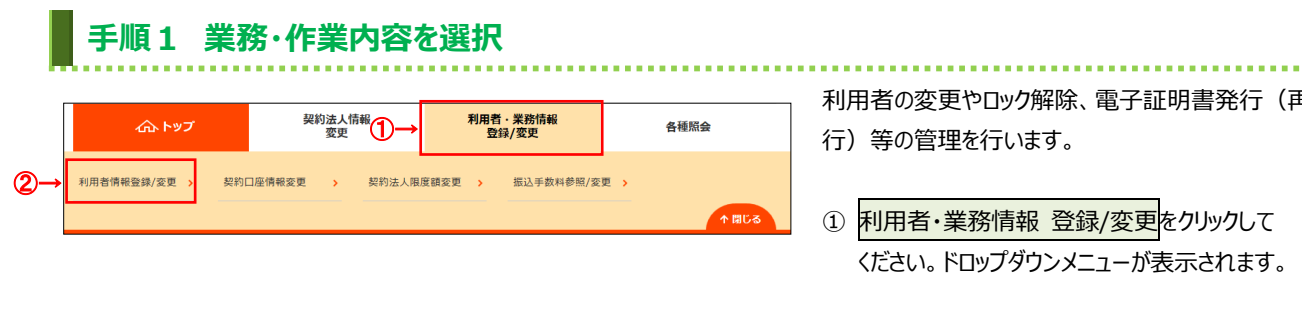

#### 利用者 · 堂務情報登録/交車 年01月25日 19時03分26秒 40 円 张 横 40 系 49 / 25 F 利用者情報選択 CIBMU501 利用者情報の登録、または、変更を行います。<br><sub>新しい利用者</sub>(1)<br>※<sub>しい利用者</sub>(1)利用者情報の実更 | 新しい利用者の登録 利用者を新規に登録する場合は、「新規登録」ボタンを押してください。 新規登録 新しい利用者の登録 利用者情報の変更 | 利用者情報の変更 変更する利用者を選択してください。 オンライン取引 ファイル伝送 外部データファイ: 外部 預金口座振芸 資金移動予約照へ 移合振认 再与振江 取引履歴照へ 出金明細照《 利用者ID 利用者名 一故登録 残高照会 血明虫 2→ 图 1234 法人 太郎<br>◎ 5678JIRO 法人 次郎 图 1234 法人 太郎 利用者情報変更・登録抹消 -<br>利用者情報を変更する場合は、利用者情報選択後に「変更」ボタンを押してください。  $(1)$ 。<br>変更 |<br>利用者情報を登録技消する場合は、利用者情報選択後に「登録技消」ポタンを押してくださ| 登録扶筆  $\mathbf{(\overline{2})}$ その他の利用者情報設定 事故登録理由 全角20文字 (半角40文字) 以内 半角英数字4~12桁 契約法人確認暗証番号 25須 ソフトウェアキーボード -<br>事故登録を行う場合は、事故登録理由を入力して、「事故登録」ポタンを押してく<sup>ださい。</sup>(3) 事故登録解除を行う場合は、「事故登録解除」ボタンを押してください。  $(4)$ 事故登録館 利用中止 (ロック) 解除を行う場合は、「利用中止解除」ボタンを押してください。 ——<br>利用中止解除 (5)→ 合言葉認証 合言葉の初期化をする場合は、利用者情報選択後に「初期化」ボタンを押してください。 初期化  $(6)$ (7)→ ロック解除 トップ | ▲ ページ上部

# 利用者の変更やロック解除、電子証明書発行(再発

 $\sim 10$ 

- 2 利用者情報登録/変更をクリックしてください。
- 1 画面上の利用者情報の変更をクリックして ください。

画面内の「利用者情報の変更」エリアに 移動します。

- ※1 画面を下方向にスクロールしても移動できます。
- ※2 自動遷移リンクは画面上部以外にも配置されて います。
- ② 「利用者情報の変更」メニューの利用者一覧から、 対象の利用者をご選択ください。
- 目的の操作をご選択ください。

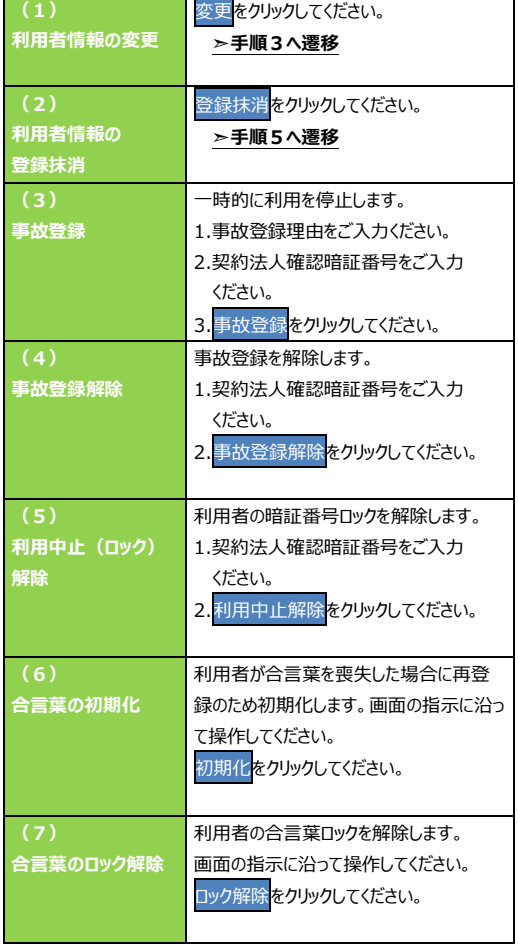

### **手順3 利用者情報の変更(1/2)**

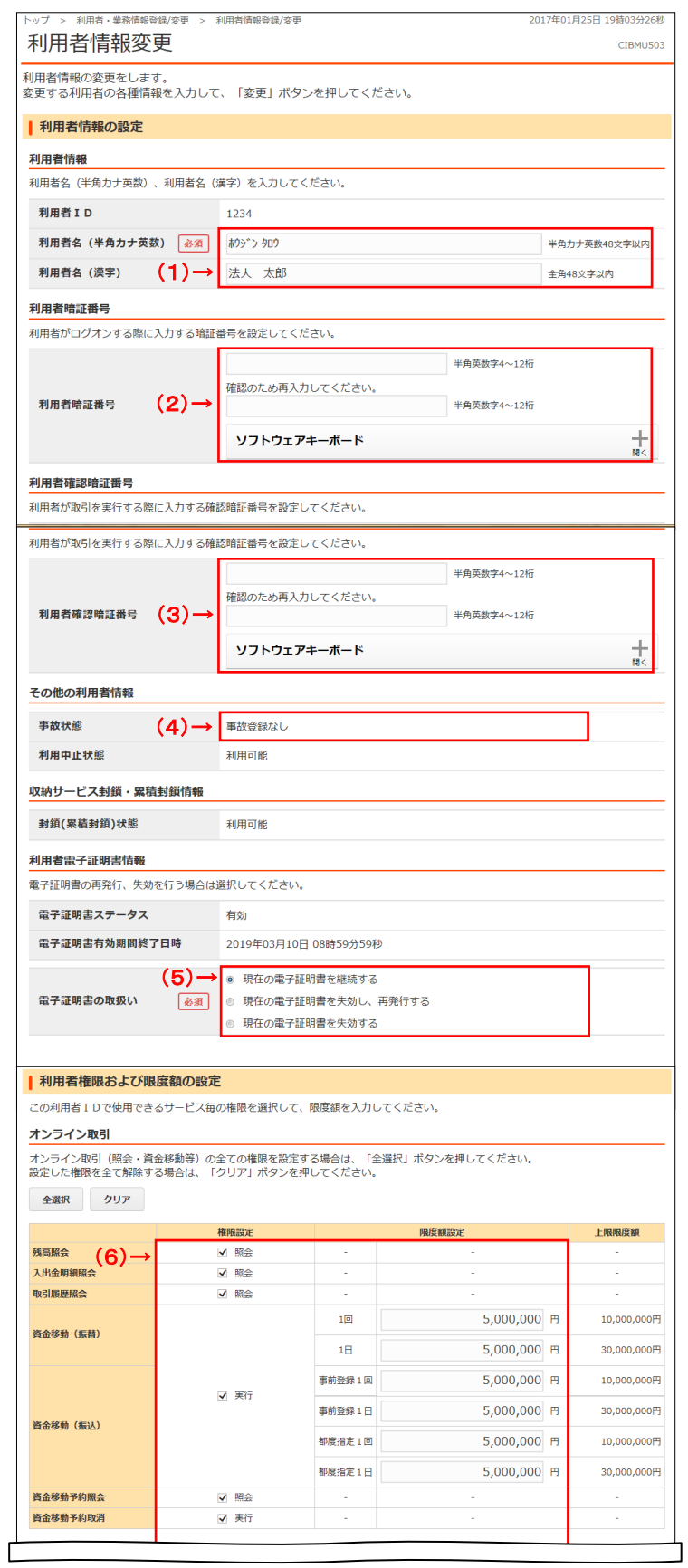

○ 変更する項目について、ご入力ください。

...............

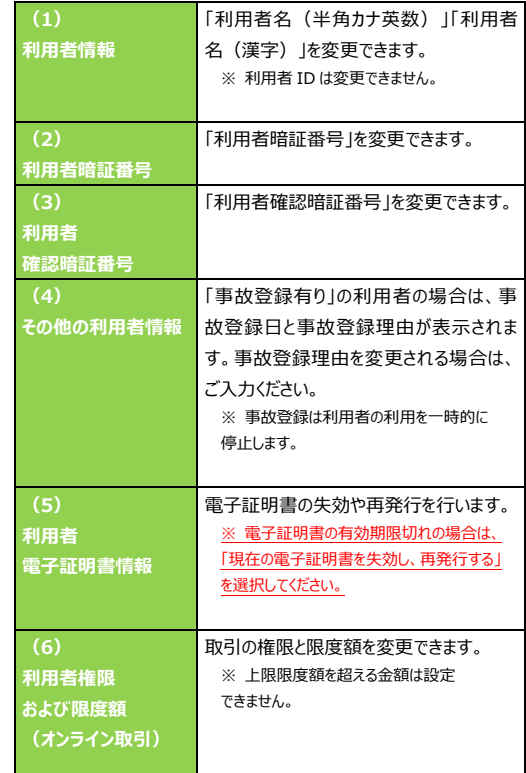

※1 全てのチェックボックスにチェックを入れる場合は、 全選択をクリックしてください。

※2 全てのチェックボックスのチェックを外す場合は、 各セクション上部のクリアをクリックしてください。

(次ページへ続く)

## **手順4 利用者情報の変更(2/2)**

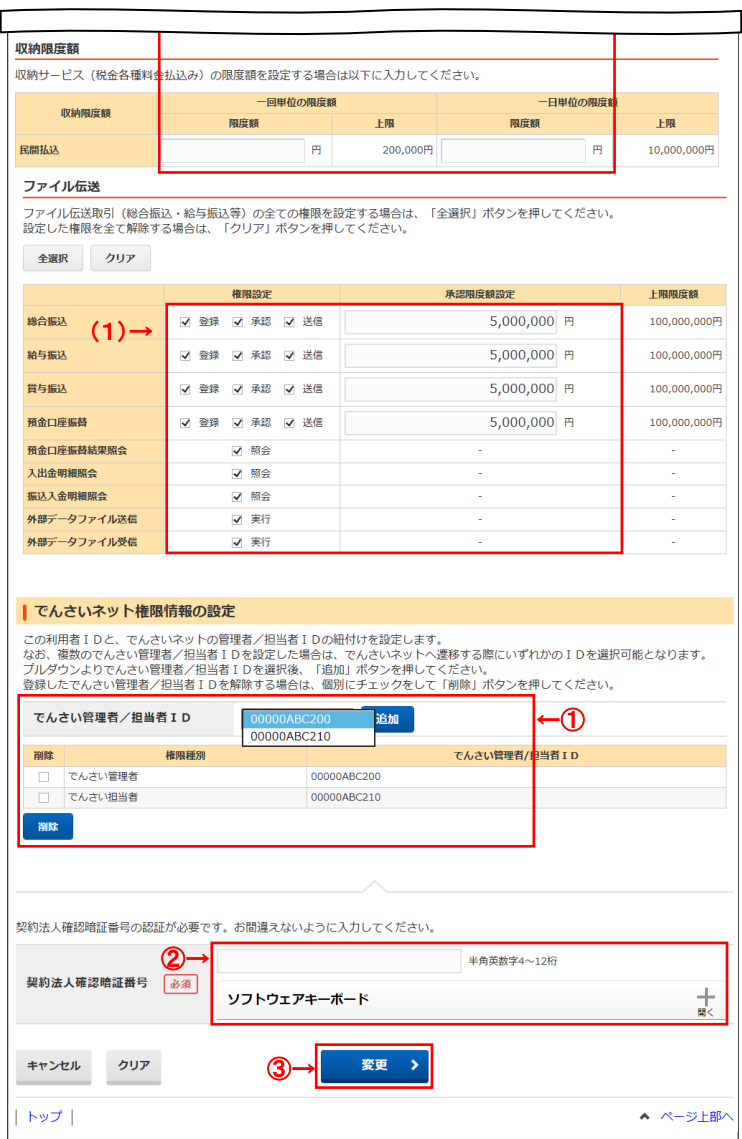

(前ページの続き) ○ 変更する項目について、ご入力ください。

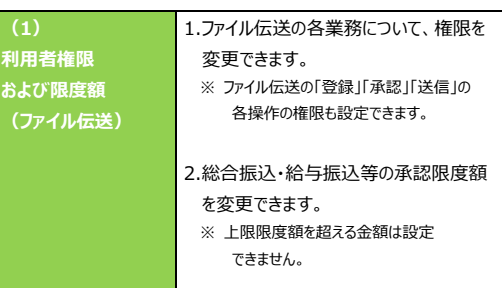

- ※1 全てのチェックボックスにチェックを入れる場合は、 全選択をクリックしてください。
- ※2 全てのチェックボックスのチェックを外す場合は、 各セクション上部のクリアをクリックしてください。
- ※3 ファイル伝送は B タイプのご契約が必要です。
- ※4 上限限度額の変更については、

**➣[2.契約口座情報変更、 3.契約法人限度額変更]** をご参照ください**。**

① でんさいネットのご契約がある場合のみ表示します。

でんさい管理者 ID、でんさい担当者 ID の 割り当て変更を行います。 詳しくはでんさいネットの操作マニュアル 「初めてのログオン方法」を参照願います

- ② 契約法人確認暗証番号をご入力ください。
	- ※5 ご入力情報をクリアする場合は、画面下部の クリア<mark>をクリックしてください。</mark> なお、クリックした場合は全項目が変更前の入力 内容に戻りますのでご注意ください。
- 3 変更をクリックしてください。 **➣手順 2 へ遷移**

#### **手順5 利用者情報登録抹消確認**

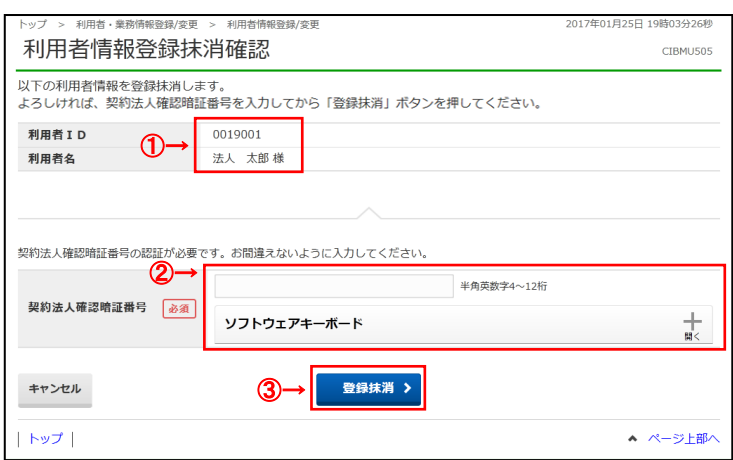

① 登録抹消する利用者をご確認ください。

. . . . . . . . . . . . . . . . .

. . . . . . . . . . . . . . . .

- ② 契約法人確認暗証番号をご入力ください。
- 3 登録抹消をクリックしてください。 ※1 利用者情報登録抹消を中止する場合は、 キャンセルをクリックしてください。 **➣手順6へ遷移**

#### **手順6 利用者が登録抹消されたことを確認**

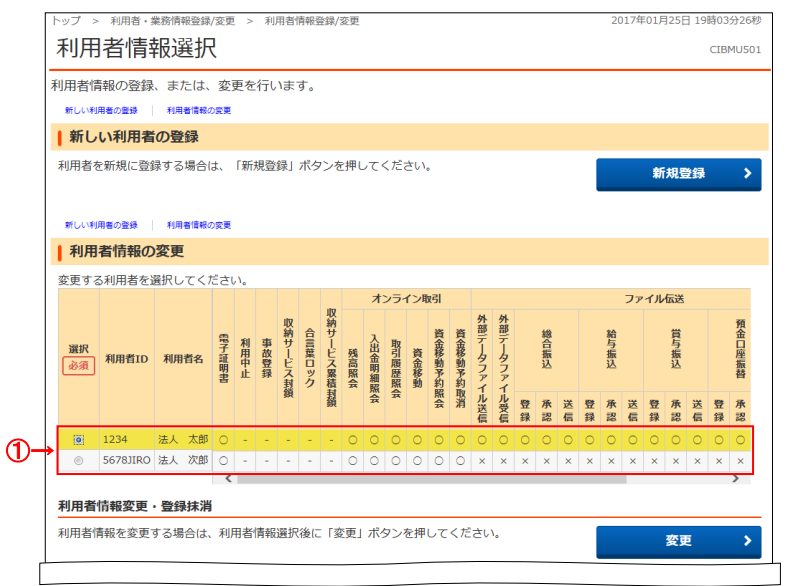

① 登録抹消した利用者の情報が一覧表から 削除されたことをご確認ください。

- 2. 契約口座情報変更
- ・利用口座の照会および口座にコメントを付けます。
- ・利用口座の取引限度額の変更を行います。
- ・取引限度額の関係

利用者ごとの限度額 ≦ 利用口座の限度額 ≦ 契約法人限度額 ≦ Biznet 限度額

#### **手順1 業務・作業内容を選択**

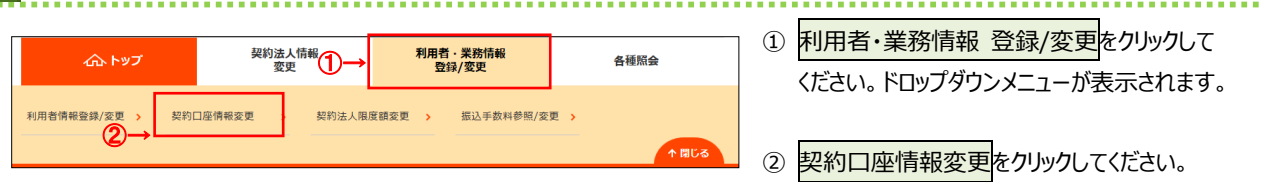

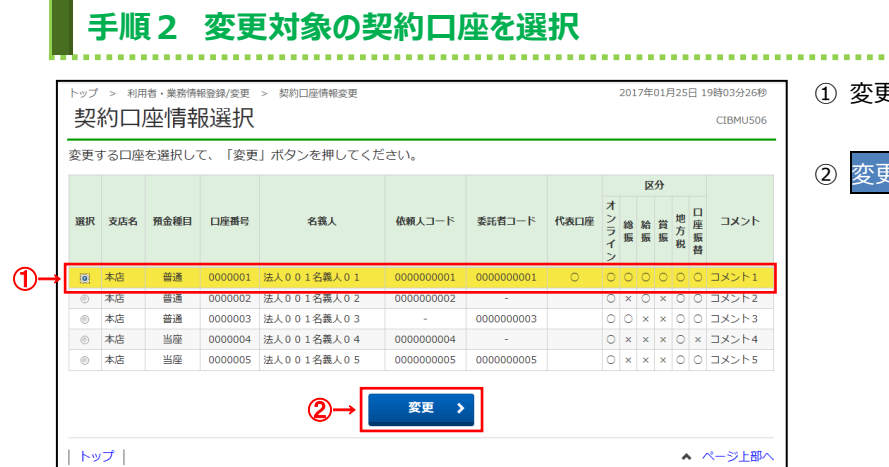

- ① 変更する対象の口座をご選択ください。
- ー<br>更<mark>をクリックしてください。</mark>

# **手順3 契約口座情報を変更(1/2)**

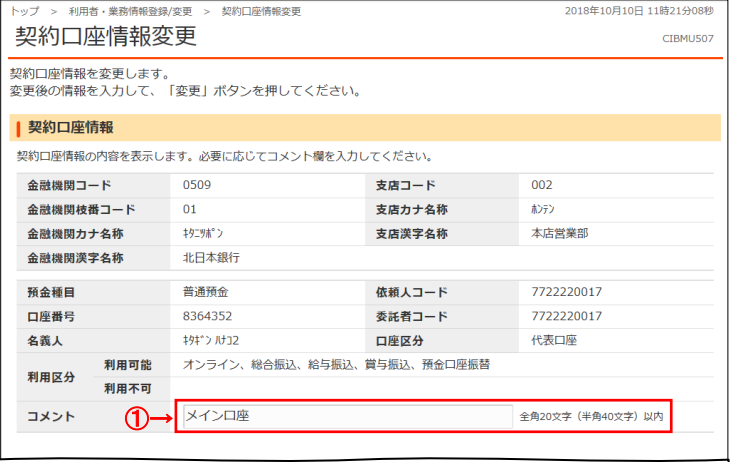

- ① 選択した口座の情報をご確認ください。
	- コメントを設定する場合は、ご入力ください。

# **手順4 契約口座情報を変更(2/2)**

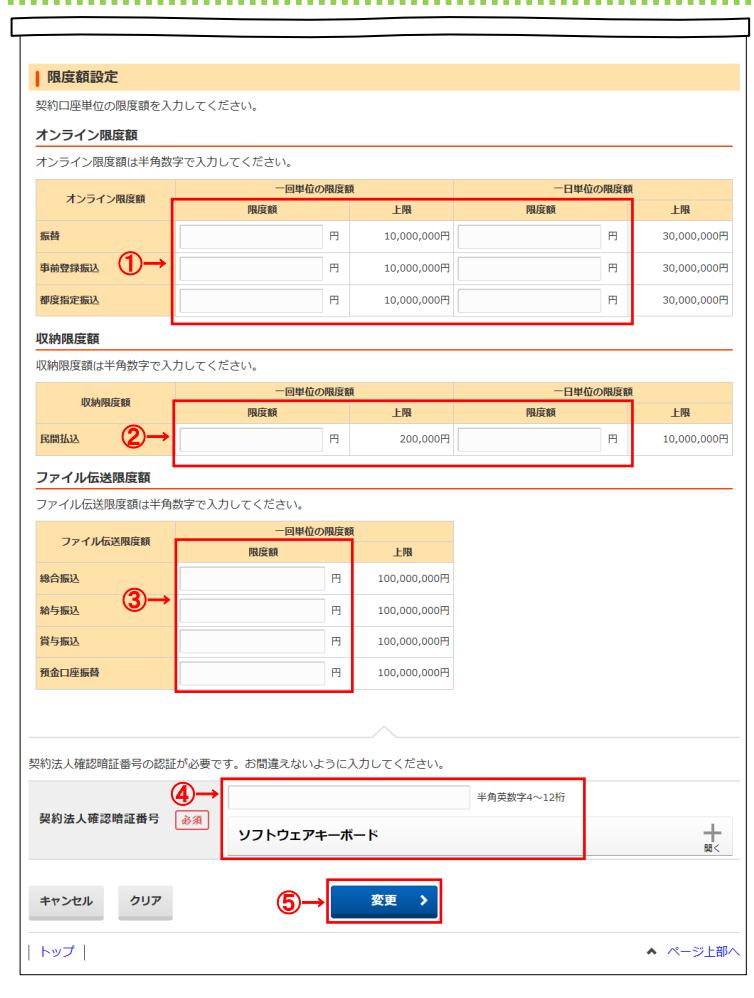

- ① 資金移動取引について、
	- 1 回単位の限度額をご入力ください。 ※ 初期値は、1,000 万円
	- 1 日単位の限度額をご入力ください。 ※ 初期値は、3,000 万円
- ② 収納取引(税金各種料金払込み)について、
	- 1 回単位の限度額をご入力ください。
	- 1 日単位の限度額をご入力ください。 ※ 初期値は、1,000 万円
- ③ ファイル伝送の 1 回単位の限度額を ご入力ください。 ※ 初期値は、1 億円

#### **ご注意ください**

限度額には、上限額(契約法人限度額)を超える金 額を設定することはできません。

- ④ 契約法人確認暗証番号をご入力ください。
- 5 変更をクリックしてください。 **➣手順2へ遷移** ※1 契約口座情報変更を中止する場合は、 キャンセルをクリックしてください。 **➣手順2へ遷移**

**3.契約法人限度額変更**

・法人(企業)としての取引限度額を変更します。

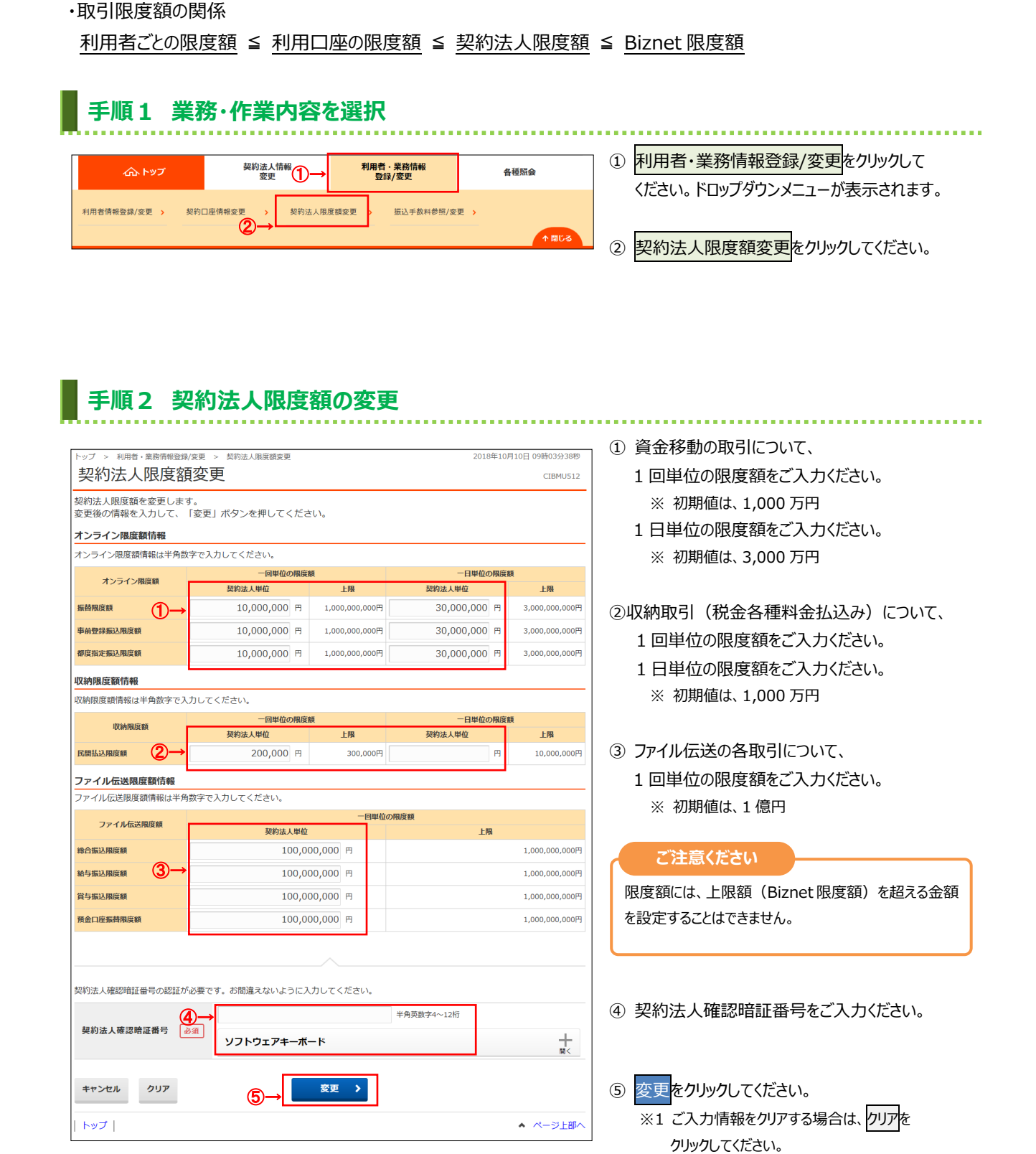

※2 契約法人限度額変更を中止する場合は、 キャンセルをクリックしてください。 管理者トップページへ遷移します。

#### **手順3 契約法人限度額変更完了**

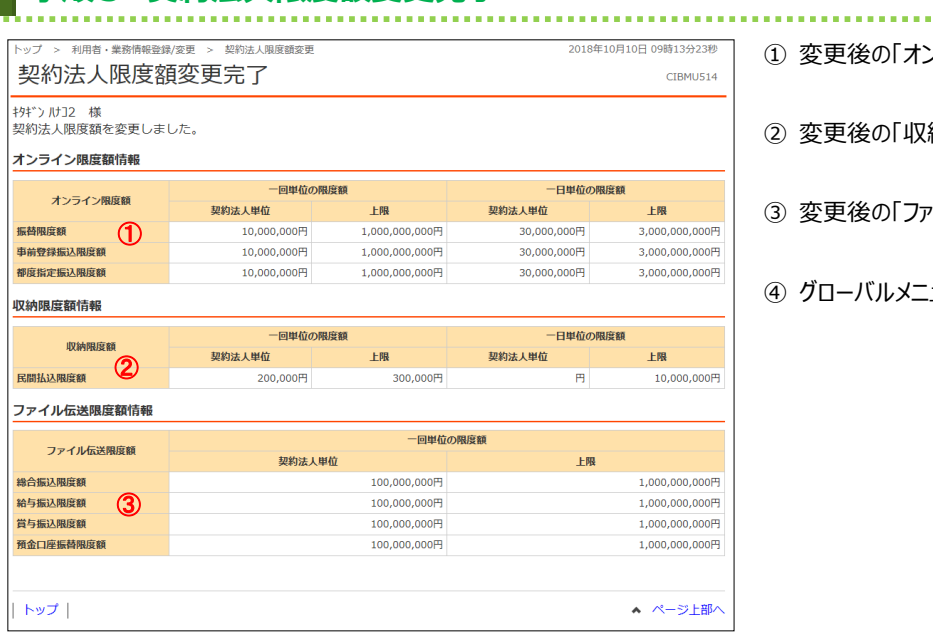

変更後の「オンライン限度額」をご確認ください。

.............................

- 変更後の「収納限度額」をご確認ください。
- 変更後の「ファイル伝送限度額」をご確認ください。
- グローバルメニューより他の操作をご選択ください。

#### **4.振込手数料参照/変更**

 $2\rightarrow$ 

選択》

1→ ● 当方負担振込手数料

● 先方負担振込手数料

・振込手数料を照会します。

 $\overline{\phantom{a}}$ 

トップ |

手数料選択

手数料

・任意に、先方負担手数料、当方負担手数料(総合振込)を変更します。

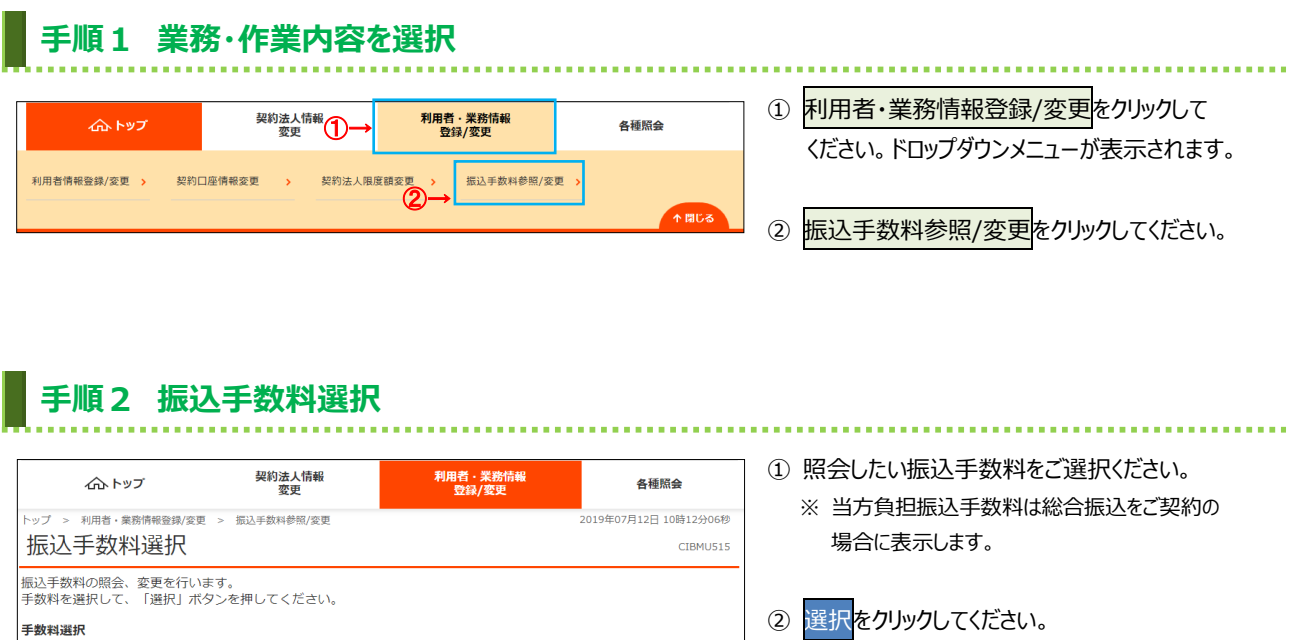

▲ ページ上部/

**➣手順3へ遷移**

#### **手順3 振込手数料の参照と変更**

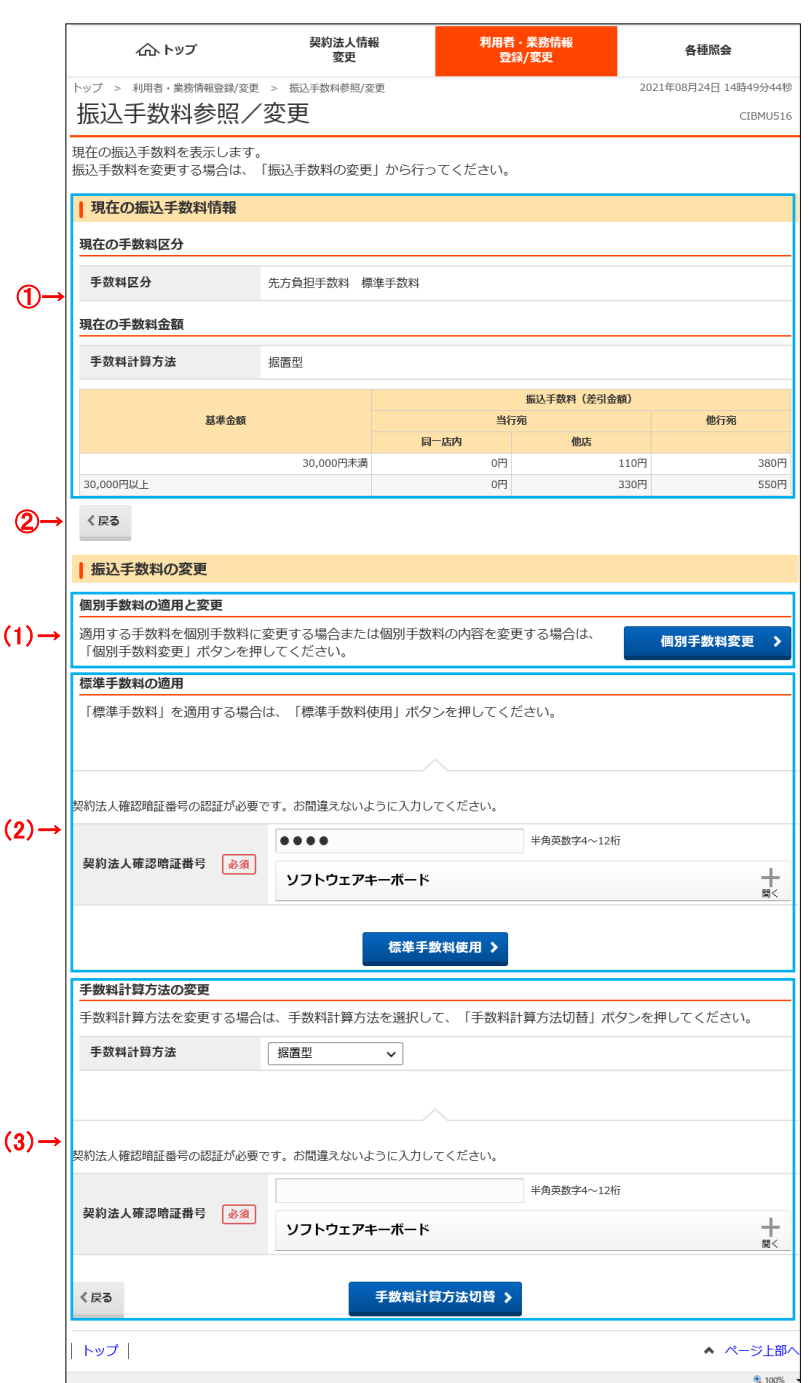

- . . . . . . . . . . . . . . . . . . .................................... ① 現在の振込手数料情報をご確認ください。
	- 契約法人開通確認後は**「標準手数料」**が 登録されています。

- 2 手数料を変更しない場合は、戻るを クリックしてしてください。 **➣手順2へ遷移**
- ③ 手数料を変更する場合は、次の操作をご選択 ください。
	- ※1 手数料計算方法は先方負担振込手数料の 場合に表示します。

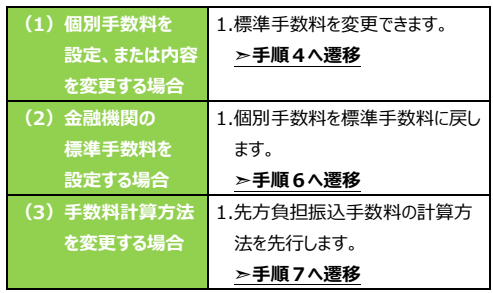

<sup>※</sup>1 標準数料は Biznet 振込手数料です。 詳しくは当行ホームページをご覧ください。

#### **手順4 個別手数料変更を選択**

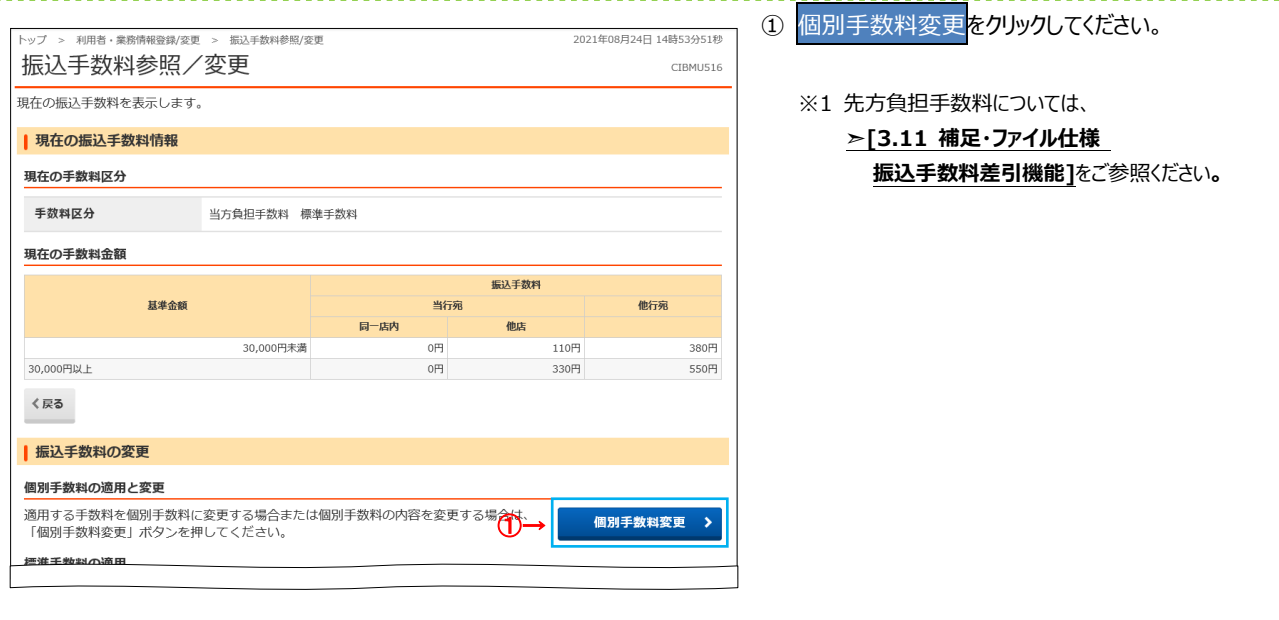

# **手順5 個別手数料を設定**

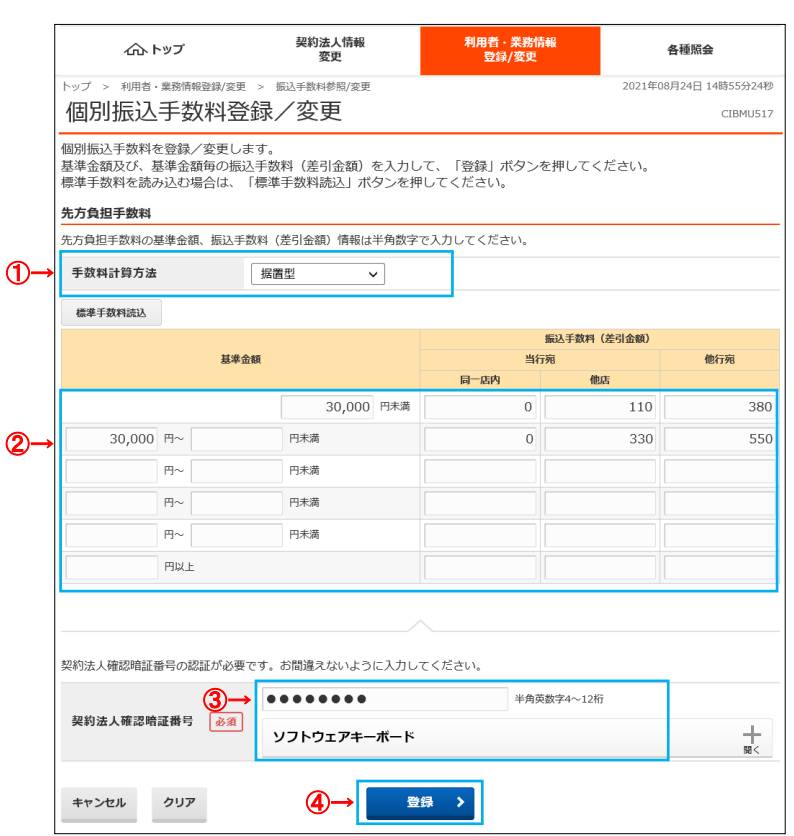

① 手数料計算方式を変更する場合は、 プルダウンより方式をご選択ください。

※1 手数料計算方法は先方負担振込手数料の 場合に表示します。

......................

- ② 「基準金額」と「振込手数料(差額金額)」を ご変更ください。
	- ※1 標準手数料を使用する場合は、 標準手数料読込をクリックしてください。 ※2 ご入力情報をクリアする場合は、クリアを

クリックしてください。

③ 「契約法人確認暗証番号」をご入力ください。

④ 登録をクリックしてください。 **➣手順3へ遷移** ※4 操作を中止する場合は、キャンセルを

クリックしてください。 **➣手順3へ遷移**

# **手順6 標準手数料を設定**

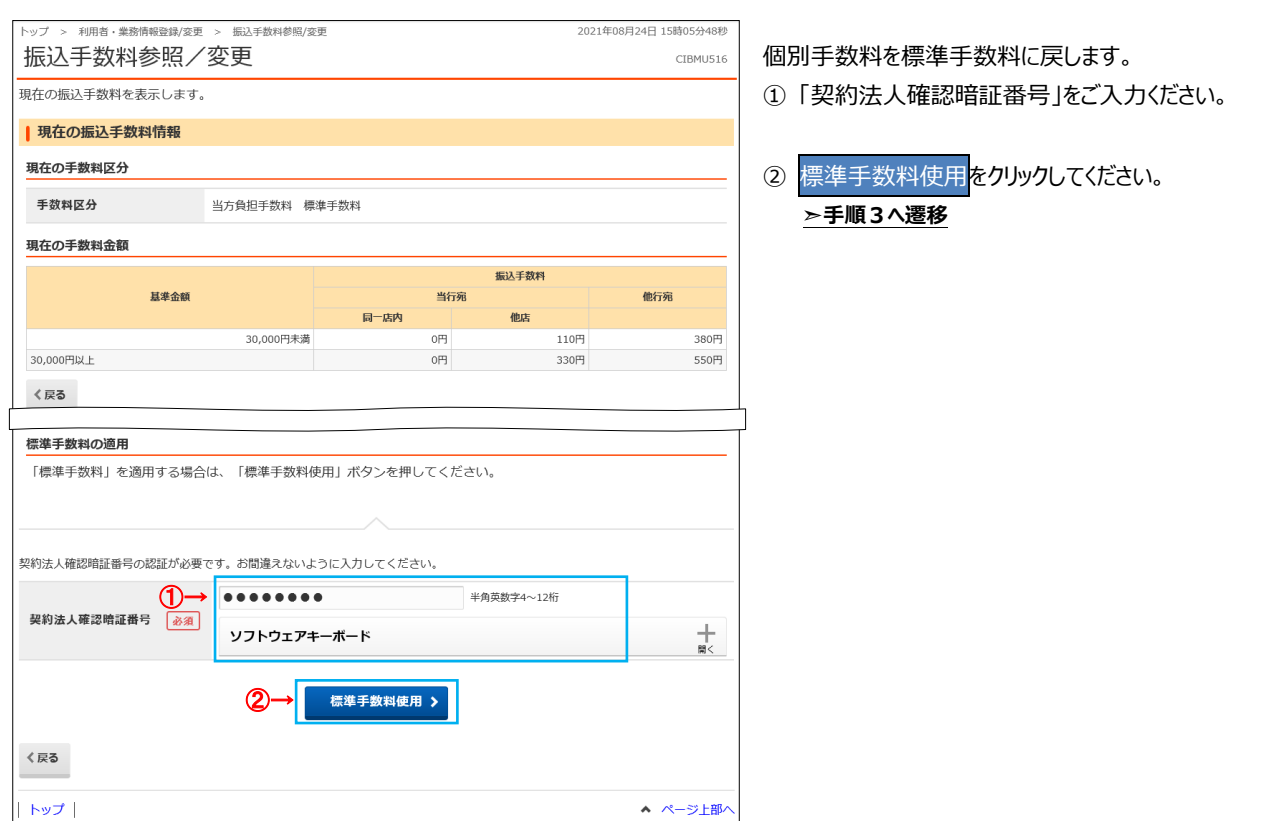

#### **■ 手順7 手数料計算方法を変更(先方負担振込手数料)**

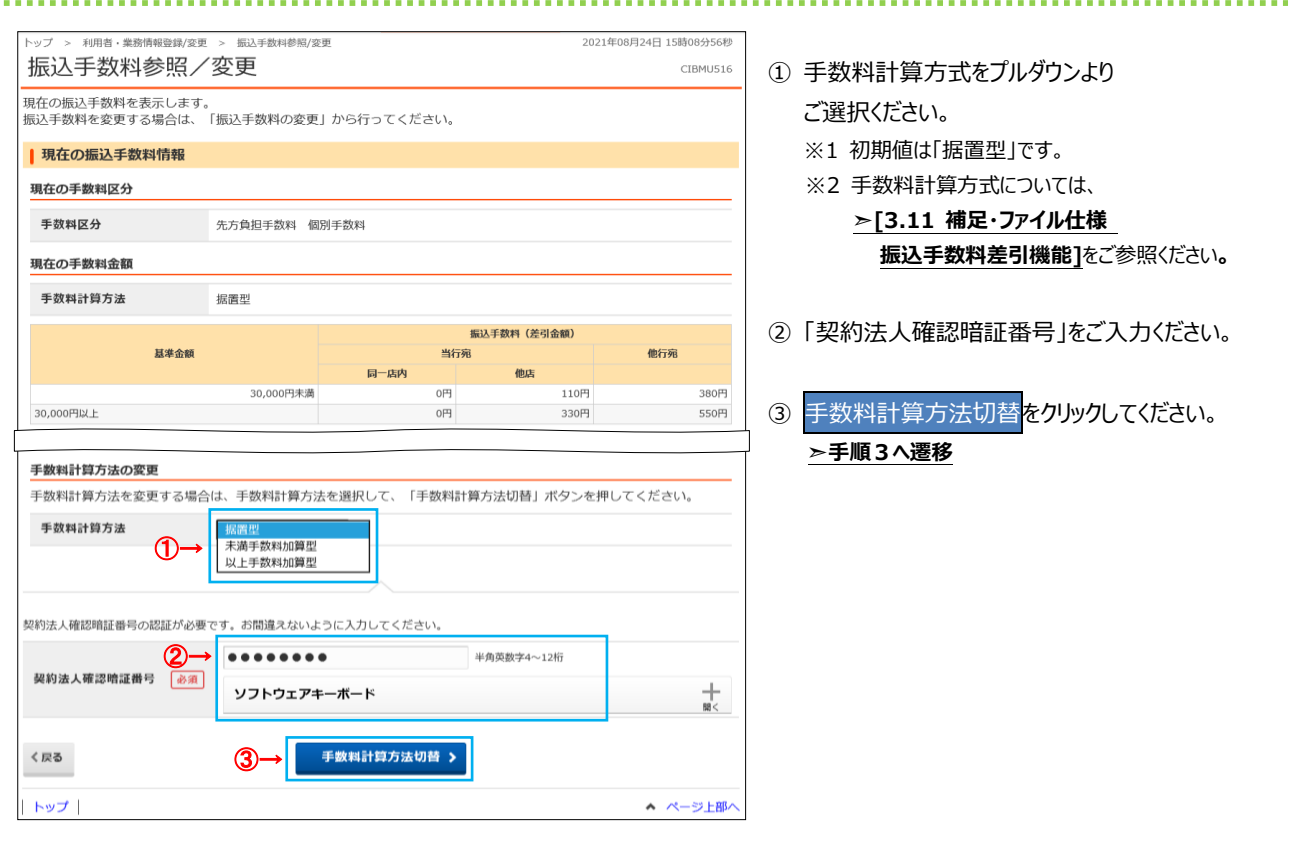